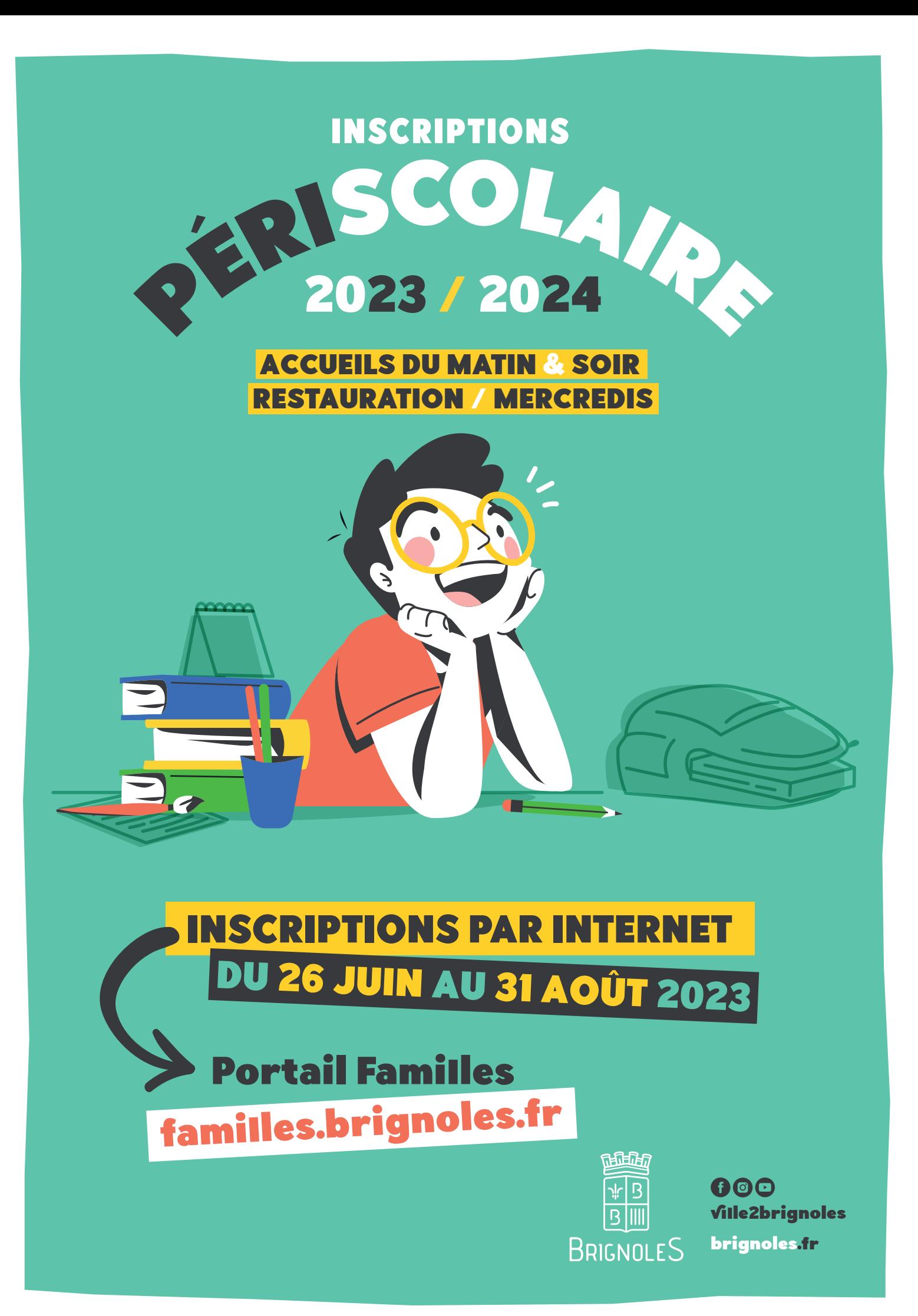

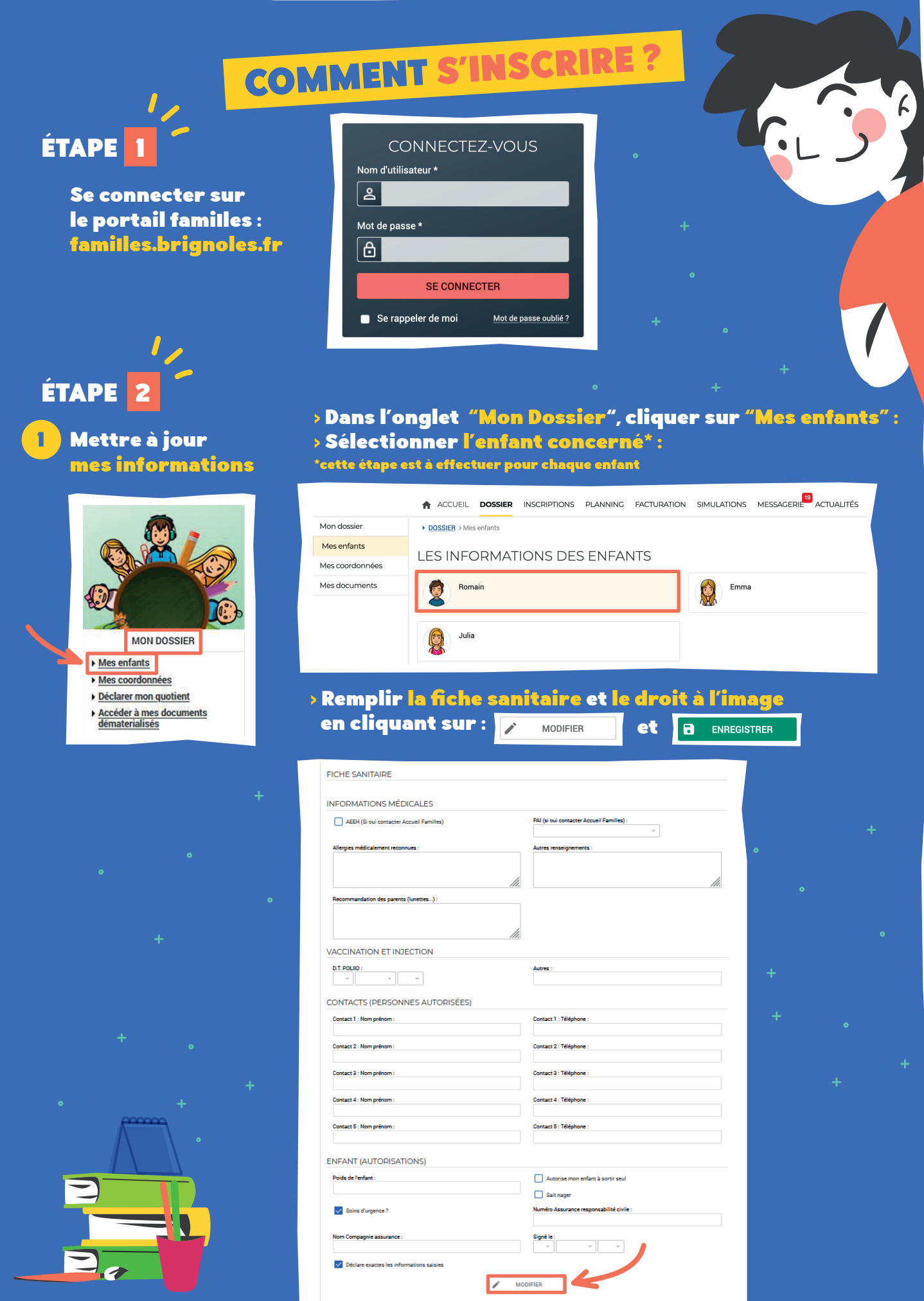

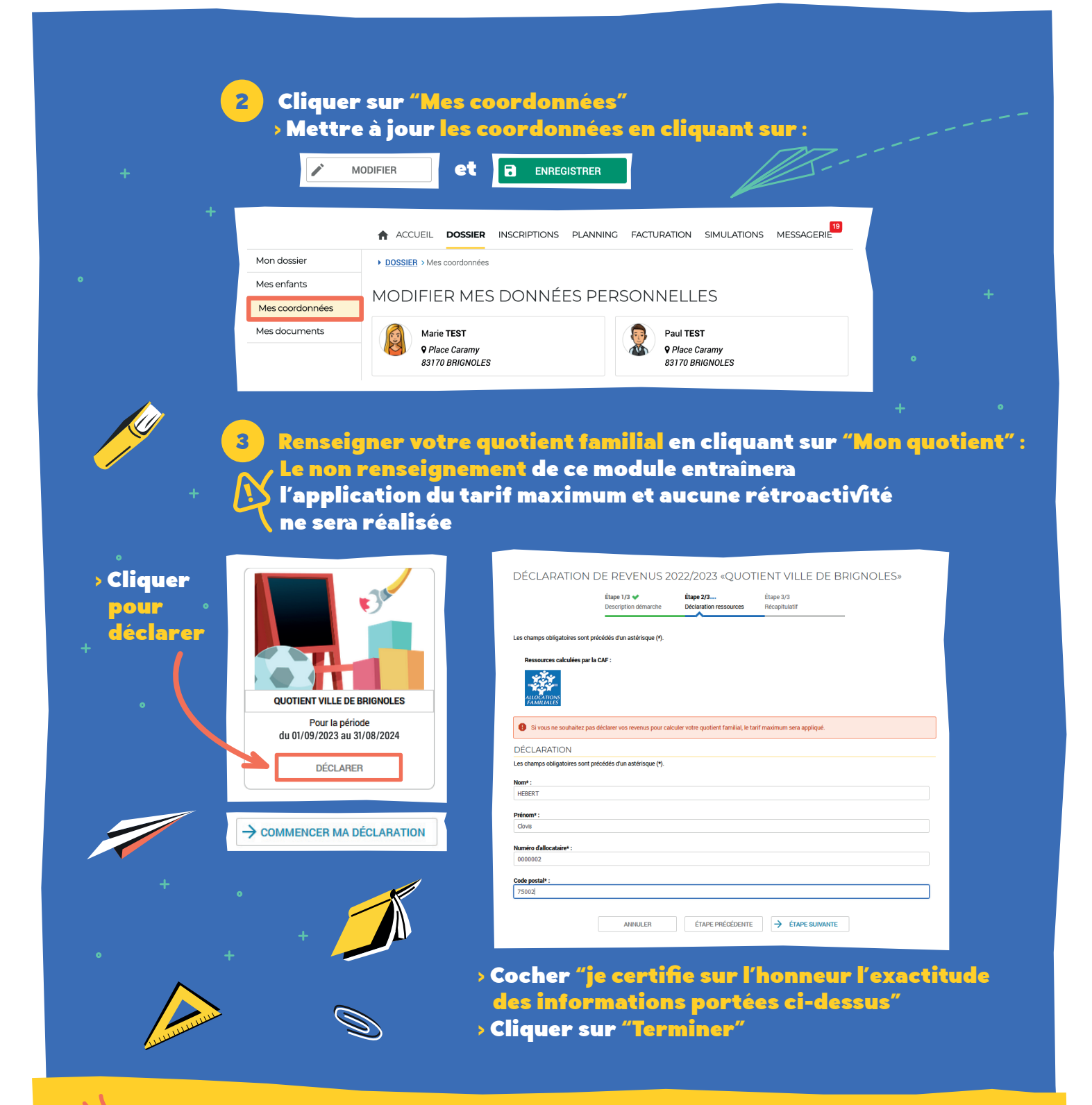

# DOCUMENTS COMPLÉMENTAIRES

Vous pouvez envoyer des documents complémentaires (jugement de divorce, PAI, etc…) par la messagerie du portail ou par mail accueilfamilles@brignoles.fr

# PRÉLÈVEMENT AUTOMATIQUE

Télécharger "la demande de prélèvement" dans l'onglet "ACTUALITÉS" et envoyer par la messagerie du portail ou par mail : accueilfamilles@brignoles.fr le document rempli avec un RIB.

3

#### ÉTAPE 3 > Dans l'onglet inscription, cliquer sur inscriptions périscolaire 2023/2024 1 Inscrire > Sélectionner l'enfant concerné\* : mon enfant \*cette étape est à répéter par enfant et par activité, aux activités (accueils du matin & soir, restauration, centre de loisirs des mercredis) périscolaires IMPORTANT NOUVEAUTÉ Inscription à l'activité pour l'année complète : > Cliquer sur les jours souhaités du planning hebdomadaire **INSCRIPTION** > Inscription ponctuelle à l'activité : Inscription périscolaire 2023/2024 • Ne pas cocher les jours du planning hebdomadaire Inscription à la journée ACM Inscription forfait/séjour/stage • Un planning vide sera créé et vous pourrez le compléter en cochant les jours qui vous intéressent. (Pensez à le compléter au plus tard le jeudi avant minuit pour la semaine suivante)

## Pensez à sélectionner le groupe pour indiquer l'école de votre enfant

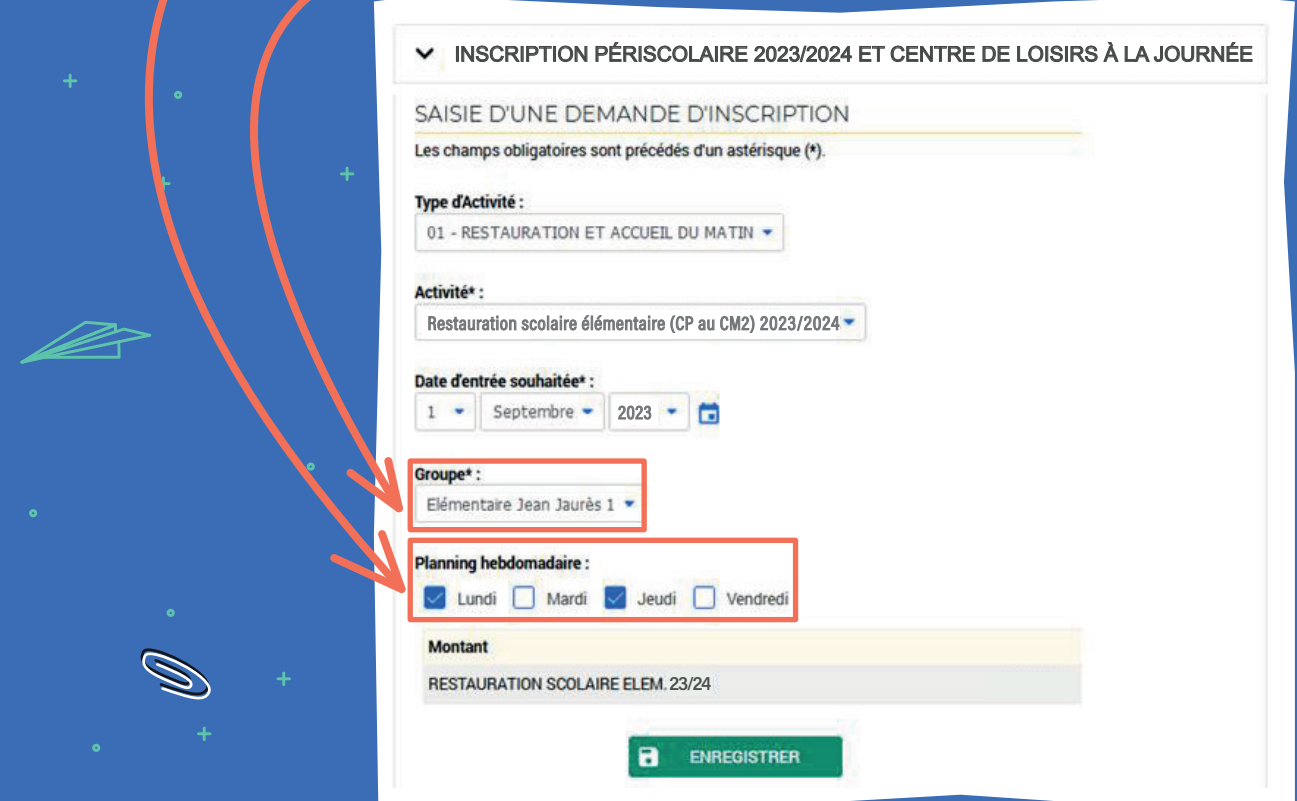

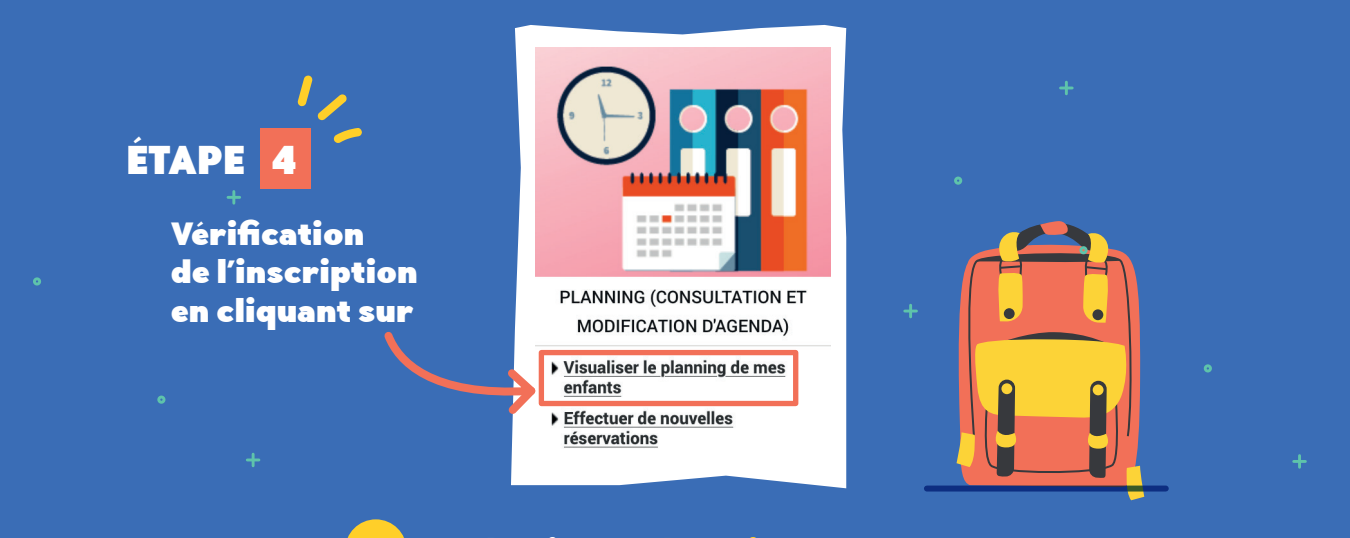

## 1 > Sélectionner le mois de septembre > Vérifier enfant par enfant

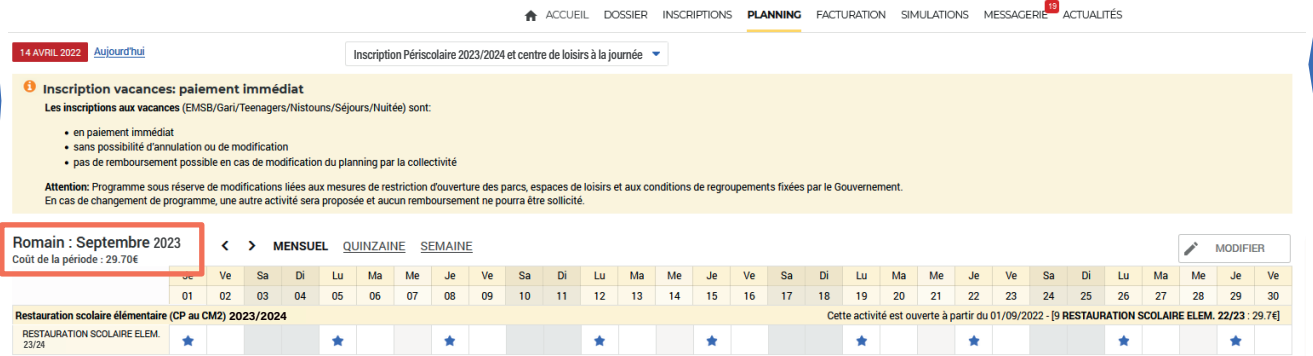

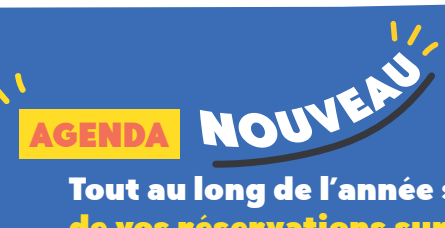

Tout au long de l'année scolaire, vous pouvez modifier l'agenda de vos réservations sur le portail familles jusqu'au : vendredi midi au service Accueil Familles dimanche minuit sur le portail familles pour la semaine suivante.

5

Passé ce délai, aucune modification ne sera possible.

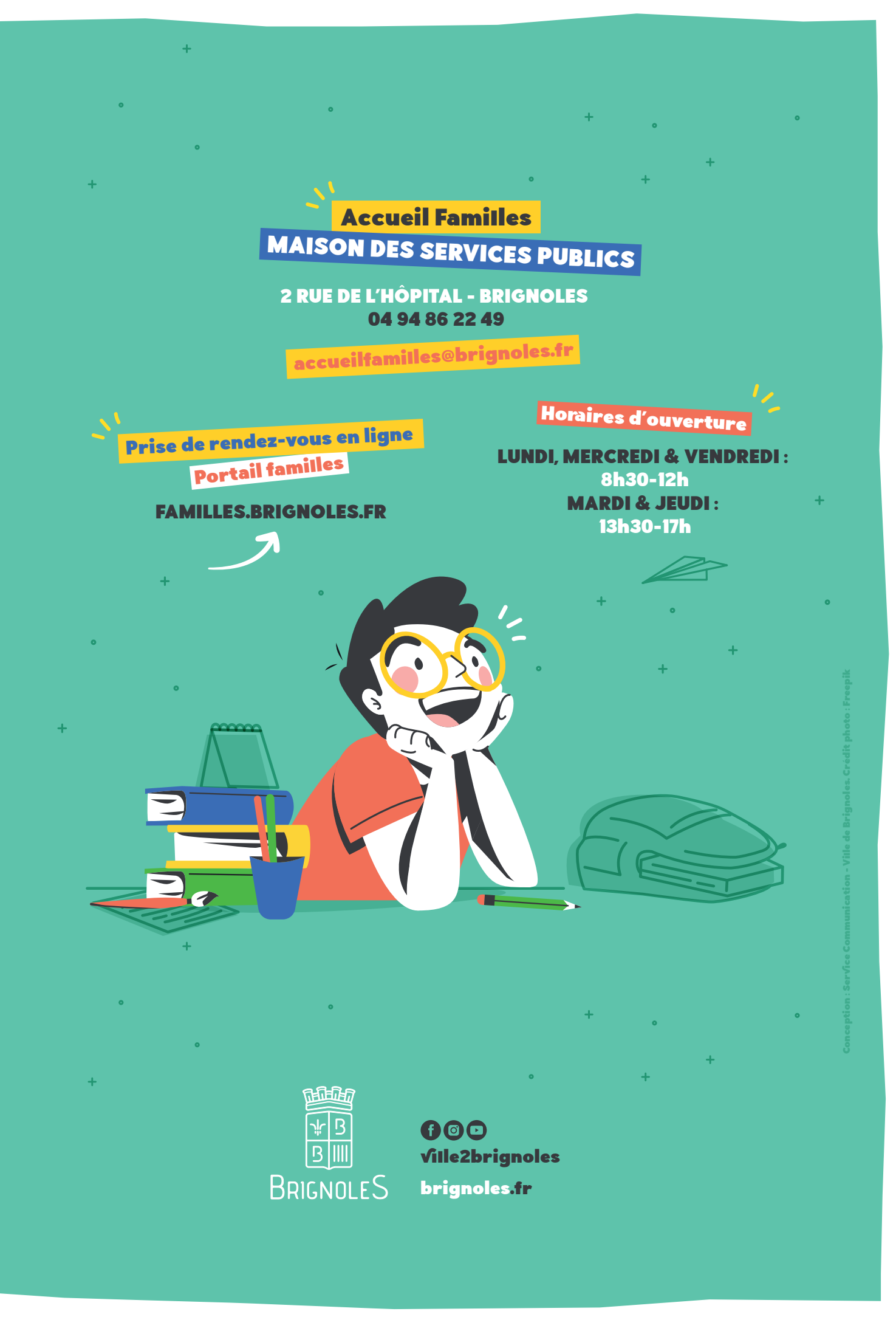